## 2019 年研究生复试报名远程缴费操作流程

一、 如何缴费

第一步:登录缴费地址: [http://jzsf.cqupt.edu.cn/yszs](http://jzsf.cqupt.edu.cn/yszs（缴费平台于2019年3月24)( 缴费平台于 2019 年 3 月 24 日关 闭)输入姓名、身份证号码、

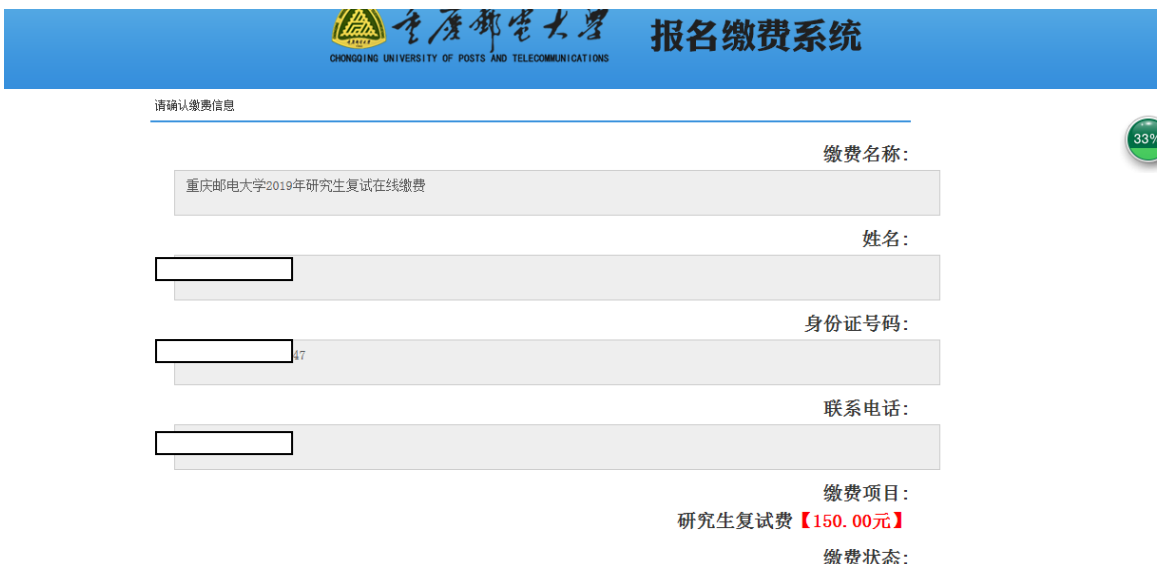

第二步确认缴费金额及信息,选择缴费方式

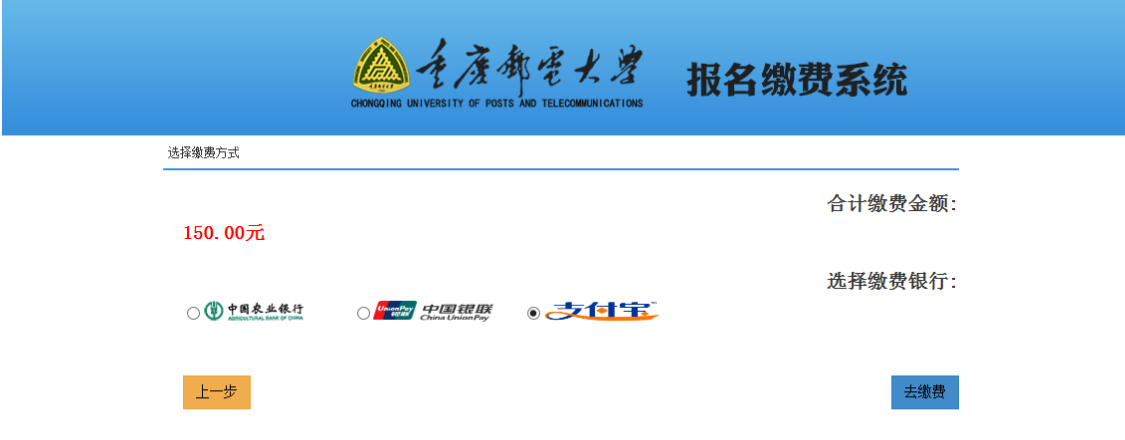

## 第三步进入银行或支付宝系统进行缴费操作

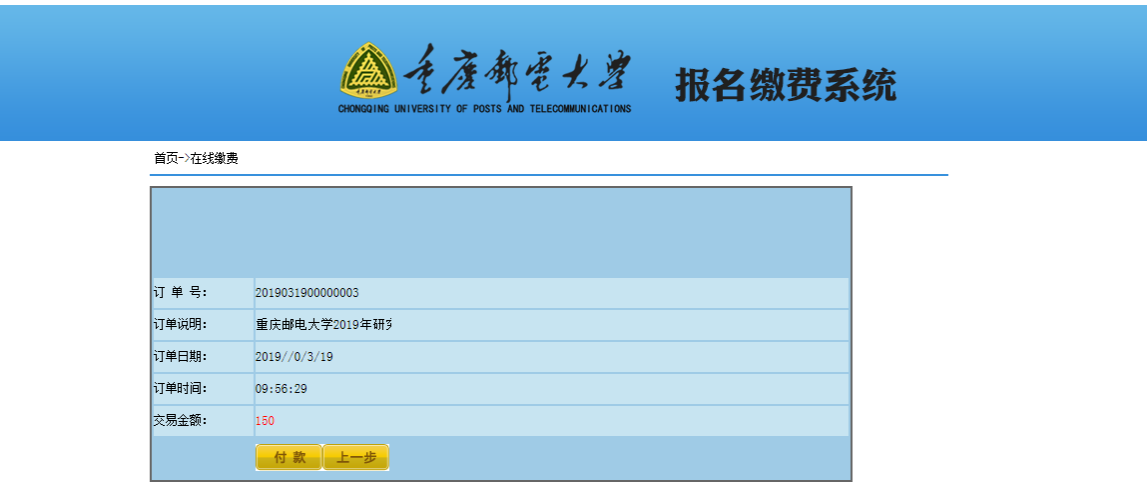

## 二:如何获取缴费票据

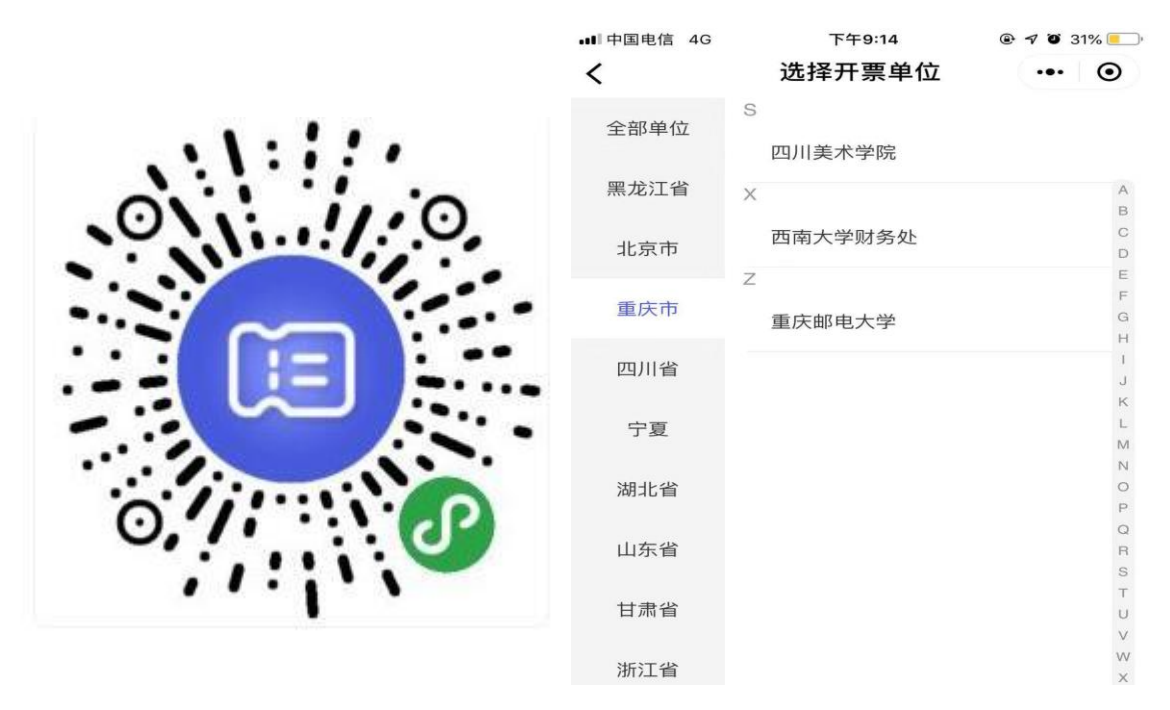

(1)扫描微信二维码 (2)选择或定位开票单位

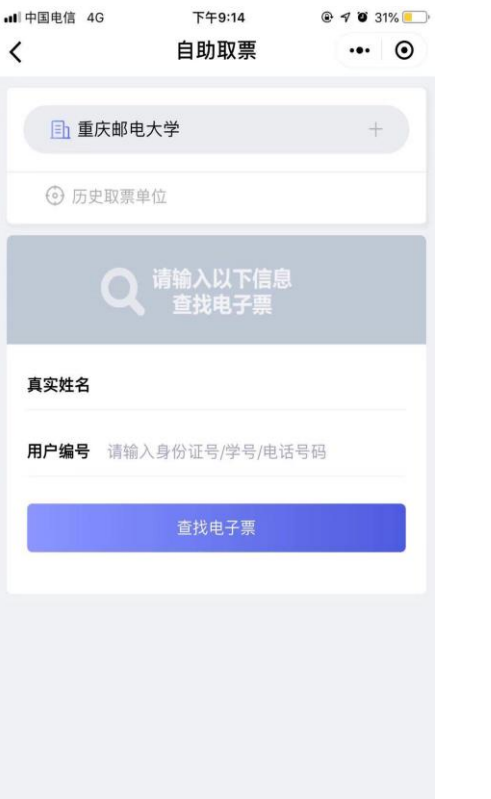

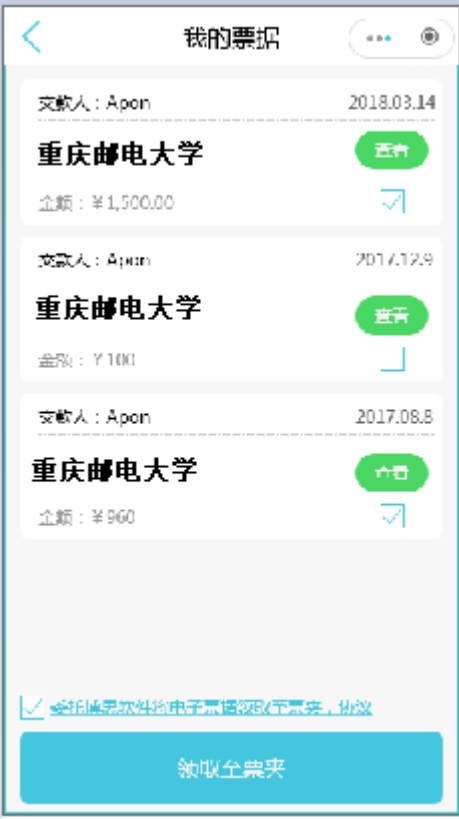

- (3)首次使用时输入学号或者身份证 (4)找到开具的电子票据 信息
- 

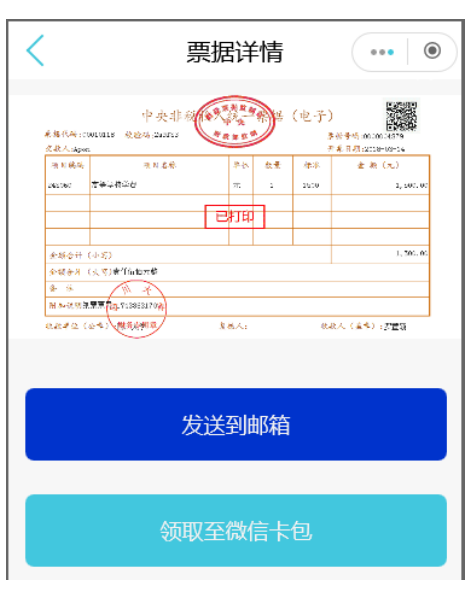

(5)电子票据查看及下载